### **File Organization**

# **visiSitePlan™**

is comprised of:

- A Visio Template: visiSitePlan.vst
- 4 Stencils (VSS files):
- visiSitePlan vss
- visiSitePlan Survey Objects.vss
- visiSitePlan Survey Annotations.vss
- visiTitles.vss
- Sample Drawing files
- This Tutorial file: visiSitePlan Tutorial.vsd

# **Page Structure:**<br>The Template has these pages:

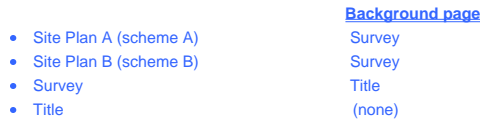

Right click on any page tab to insert more pages like it.

### **Stencils**

Each Stencil contains:

- Shapes supplied with Visio but modified to suit Site Planning design. (and omitting the clutter of shapes not relevant).
- New Shapes created specially for Site Planning.

**Some shapes make use of functions (called AEC functions) NOT available in the standard Visio Version. If you have a Version of Visio 2003 or later that includes templates and stencils for "Building Plan" then you have what you need.** 

Each shape displays help text when the cursor hovers over the shape whether located in the stencil or in a drawing page. Many shapes also have control points with text describing what they do..

Each Stencil also contains a "HELP" shape (with more compact versions of the what you will learn on this page) describing how to use the master shapes together to create complex arrangements.

- 
- 
- 

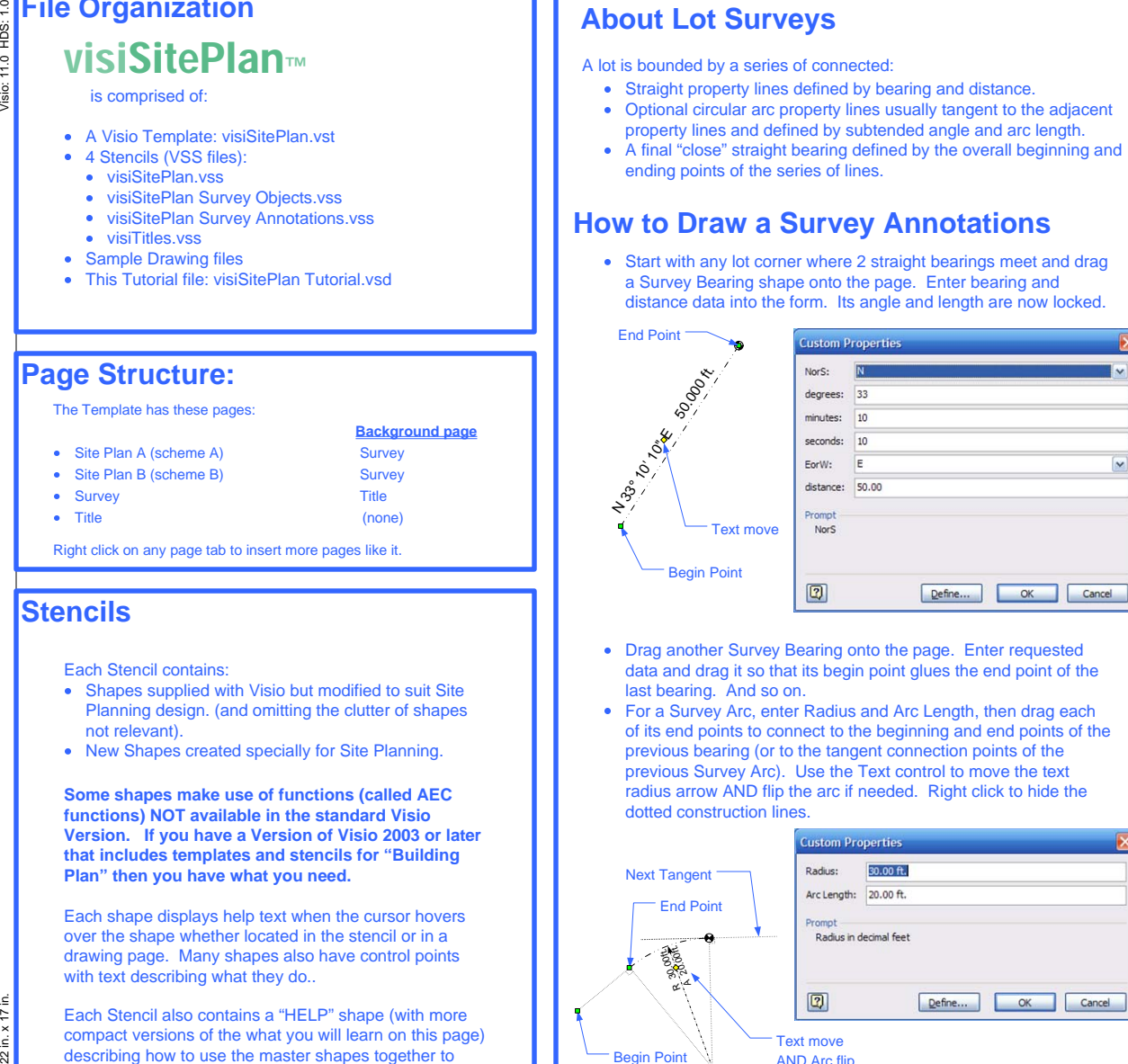

- Drag another Survey Bearing onto the page. Enter requested data and drag it so that its begin point glues the end point of the last bearing. And so on.
- For a Survey Arc, enter Radius and Arc Length, then drag each of its end points to connect to the beginning and end points of the previous bearing (or to the tangent connection points of the previous Survey Arc). Use the Text control to move the text radius arrow AND flip the arc if needed. Right click to hide the dotted construction lines.

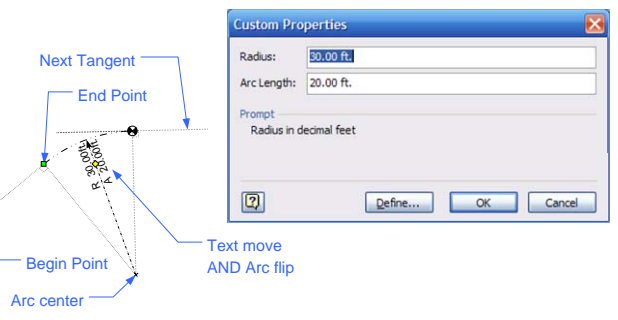

## **How to Draw a Survey (Continued)**

- Drag a final Survey "Close Bearing" to the drawing. Connect its begin point to the end point of the previous bearing and its end point to the begin point of the first bearing. Its resulting bearing angle and distance will be displayed.
- Drag the Lot Area Shape onto the drawing. Using the Pencil tool, drag vertices as needed to connect to all vertices of the survey boundary. You can add vertices by using CTL-(Left Click). Drag edge center points to coincide with Survey arcs.
- It's advisable to lock the "Property Boundary" layer and "Lot Area" layer before drawing structures.

## **Survey Objects Stencil**

### **How to Draw and Locate Structures.**

Most structures and other building elements are irregular but with edges orthogonal to each other. They are almost always not parallel to compass points but are located on the survey with offset dimensions from building corners dropped perpendicular to property lines.

- Draw the building parts (structures, decks, patios) orthogonal to the page using standard tools (esp. Rectangle) and operations (esp. Union and Fragment).
- For each separate building element:
	- Drag an "Existing" shape to page.
- Select it's name from the list, or type your own text. • Move the "basepoint" control some where within your building element.
- Hold down SHIFT and click on the Building element.
- Right click and select "Autosize"
- Now you have 2 shapes the same size with a correct area display and appropriate formatting.
- Group all the shapes.

Now we need to move and rotate this grouped shape to the correct location within the survey boundary.

- Use the Offset shape to define existing offset lines from property lines.
- If the structure is parallel to a bearing line, View ... Size and Position, Copy (CTL C) the angle from bearing and paste into angle for grouped structures.
- Temporarily turn off Snap, then drag and rotate the grouped building shapes to the correct location.
- Don't forget to turn Snap back on.

All other shapes on these stencils should be self evidently easy to use.

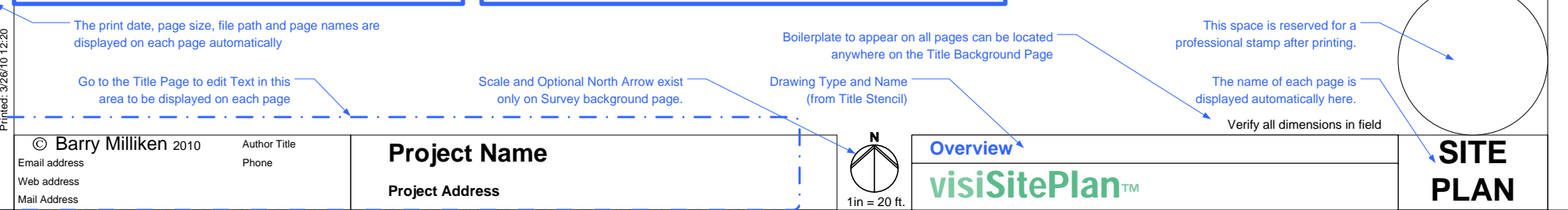

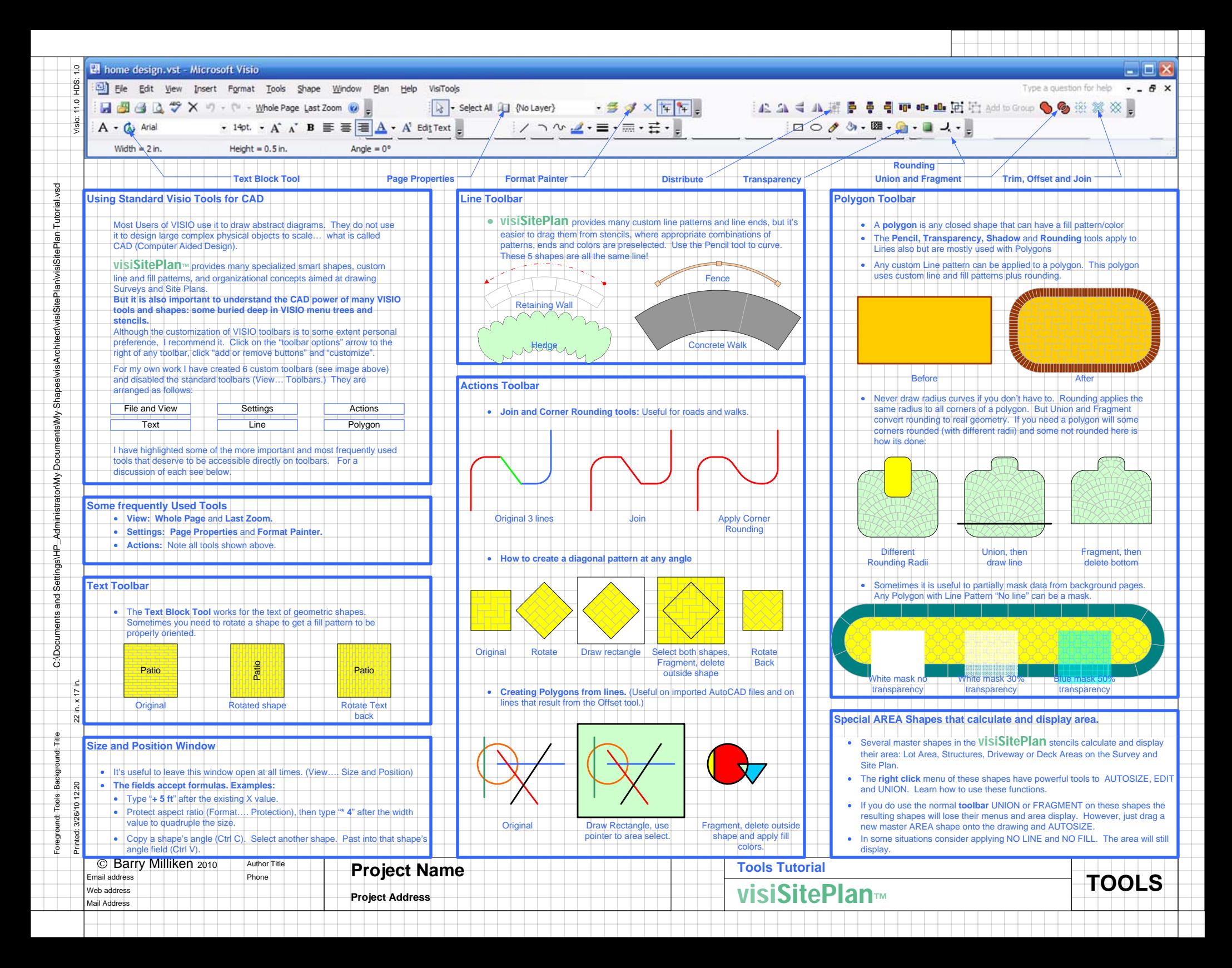

### **Fill Patterns and Line Patterns**

**Comes with many custom fill patterns and line patterns created to depict everything from paving types to hedges. Some of the line patterns also have associated custom line ends.** 

Although you can apply these patterns directly from the normal Visio formatting menus, it is usually better to use the predefined stencil master shapes which already have predefined the appropriate patterns (and ends) for each object type.

For example, the "Existing driveway" and "Proposed Drveway" shapes have drop down lists of paving patterns (but omit other kinds of patterns from the list).

In addition, some shapes (like "Hedge") use line patterns which also have what look like "fill colors". To avoid confusion these shapes have formulas that allow you to change colors using the standard "fill color" tool.

Remember that for any shape you can use the Pencil tool to curve any edge, move any vertex or to add a vertex (CTL click). You can also apply vertex rounding of any radius to all vertices.

# **Other Line Patterns**

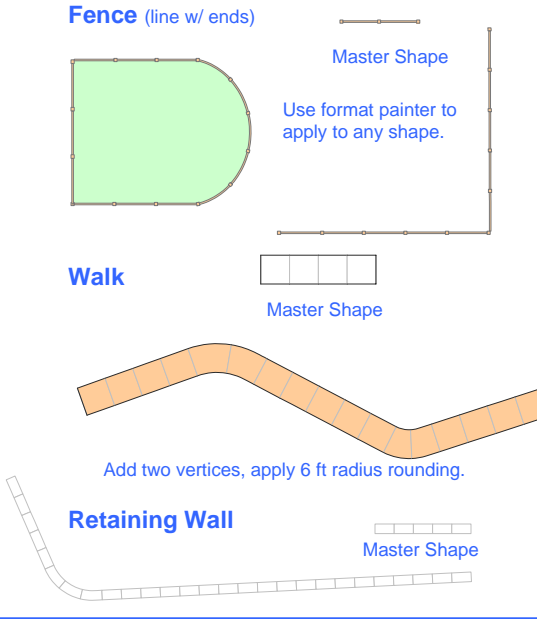

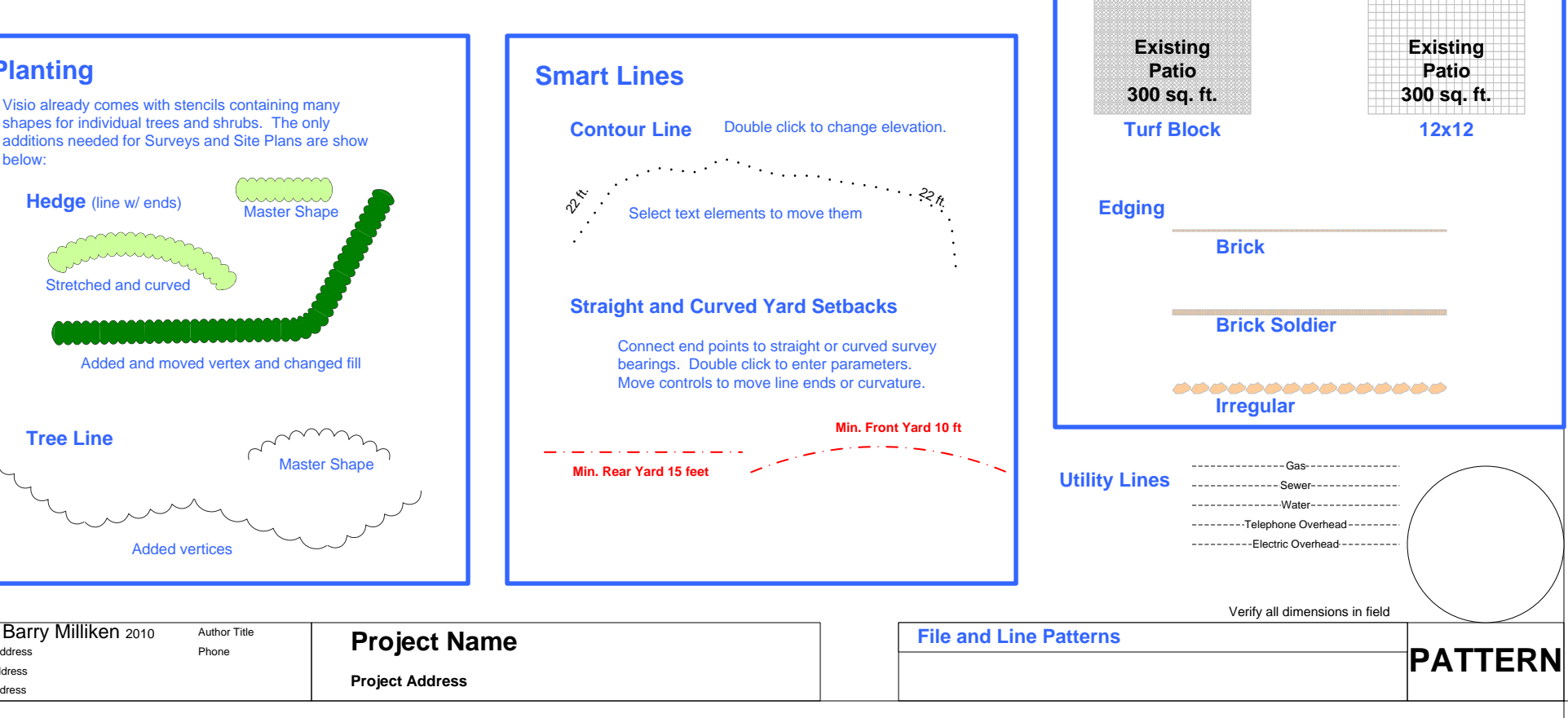

**Paving Fill and Line Patterns**

**Stone Pavers Octagon and Dot**

**Existing Patio300 sq. ft.**

**Existing Patio300 sq. ft.**

**Herringbone**

**Existing Patio300 sq. ft.**

**Herringbone Interlock**

**Brick**

**Existing Patio300 sq. ft.**

**Existing Patio300 sq. ft.**

**Fan**

**Existing Patio300 sq. ft.**

22 in. x 17 in. Visio: 11.0 HDS: 1.0

 $\overline{a}$ 

 $\mathrel{\mathsf{O}}$ 

**Planting**

shapes for individual trees and shrubs. The only additions needed for Surveys and Site Plans are show below:**Hedge** (line w/ ends)

Added and moved vertex and changed fill

Stretched and curved

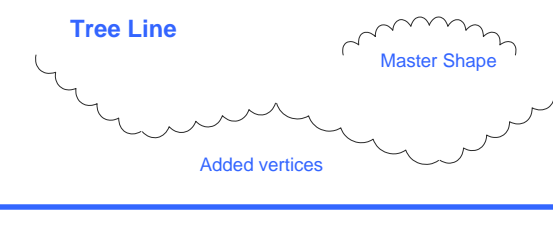

**C** Barry Milliken 2010 Mail AddressEmail address Web address

Printed: 3/26/10 12:20

12:20 3/26/10 1

 $\tilde{\mathcal{C}}$